Martin Weissenböck

# ESP32 mit Tasmota flashen

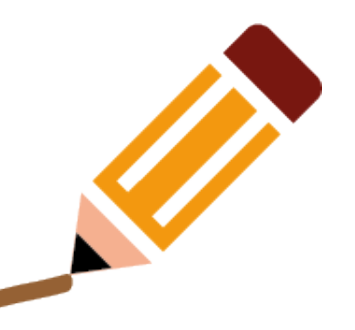

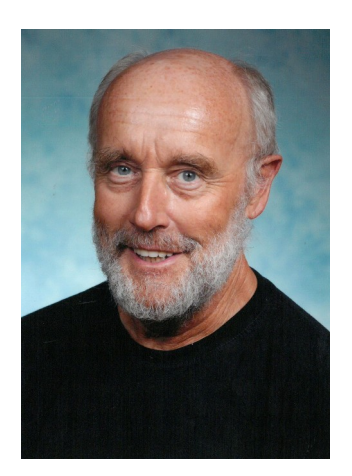

### ESP32 mit 38 Anschlüssen

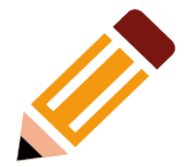

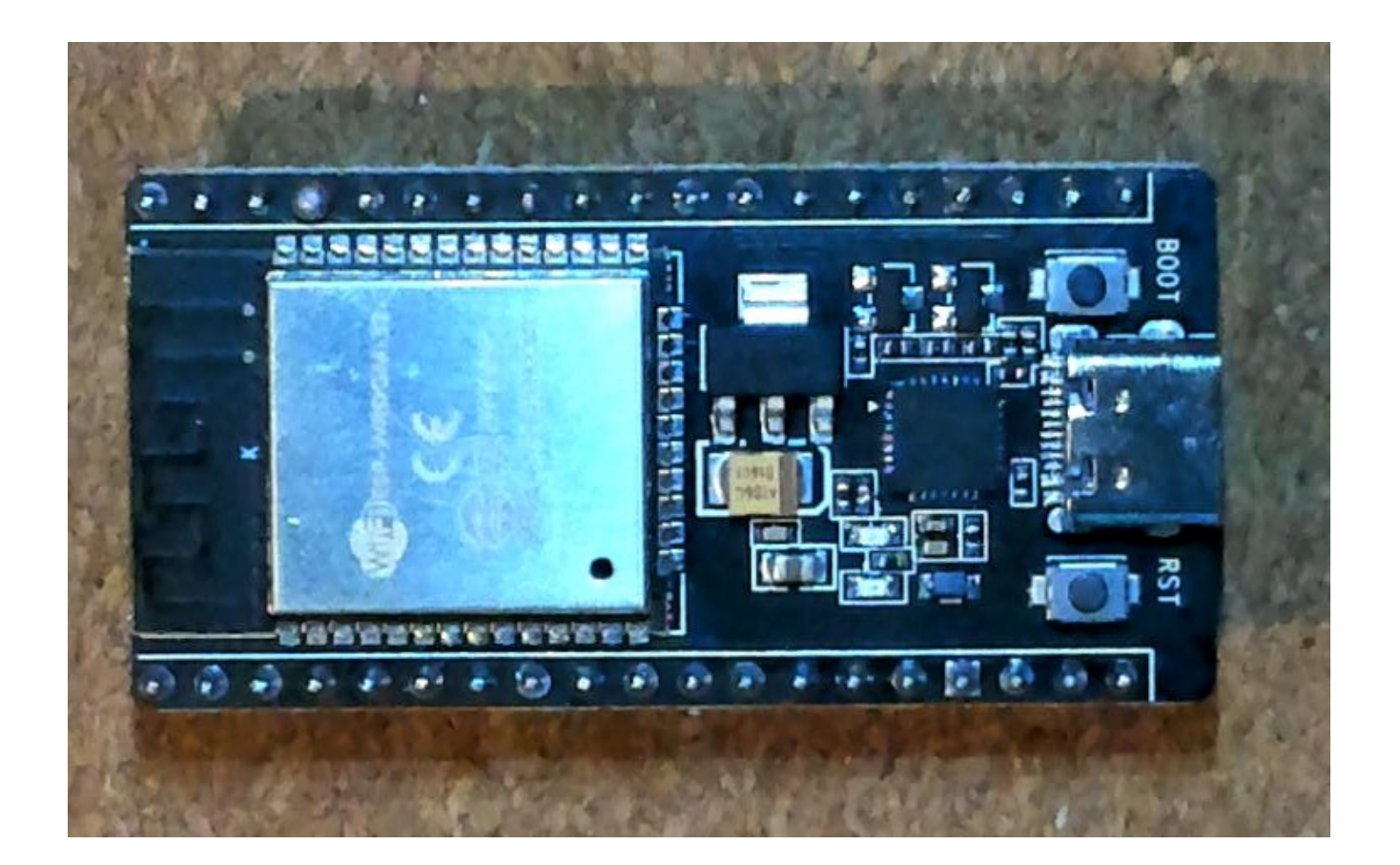

#### ESP32 mit 38 Anschlüssen und Antenne

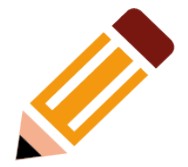

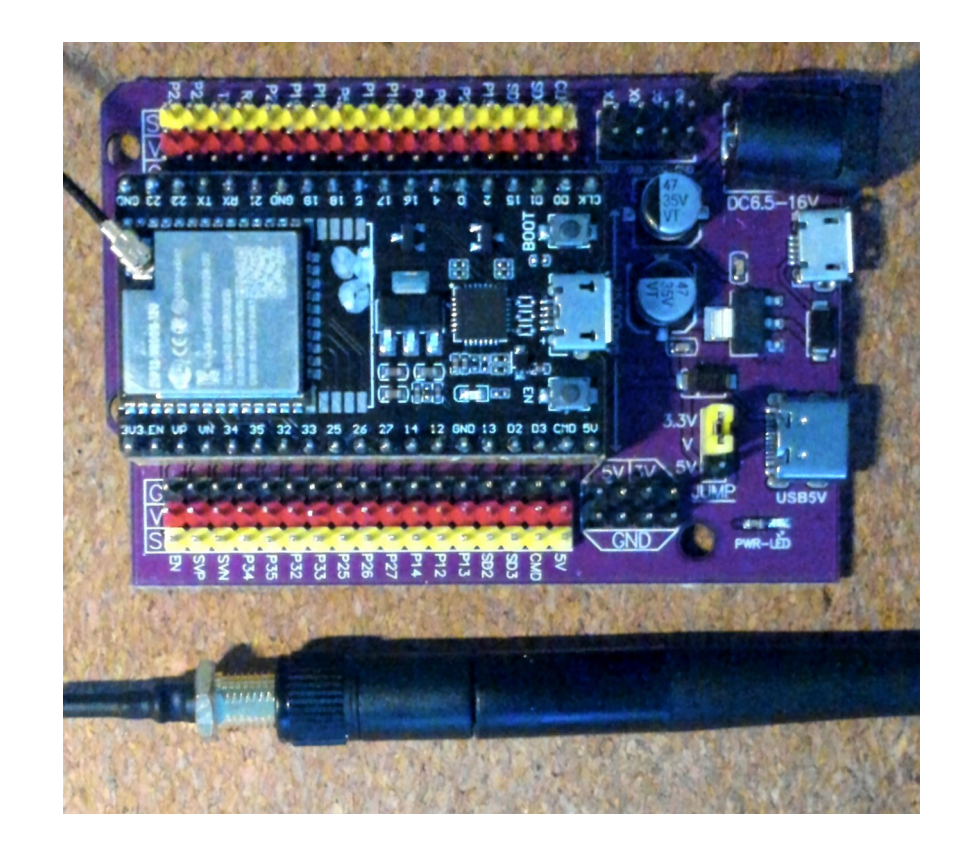

#### Professionelle Aufnahme

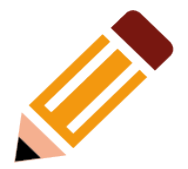

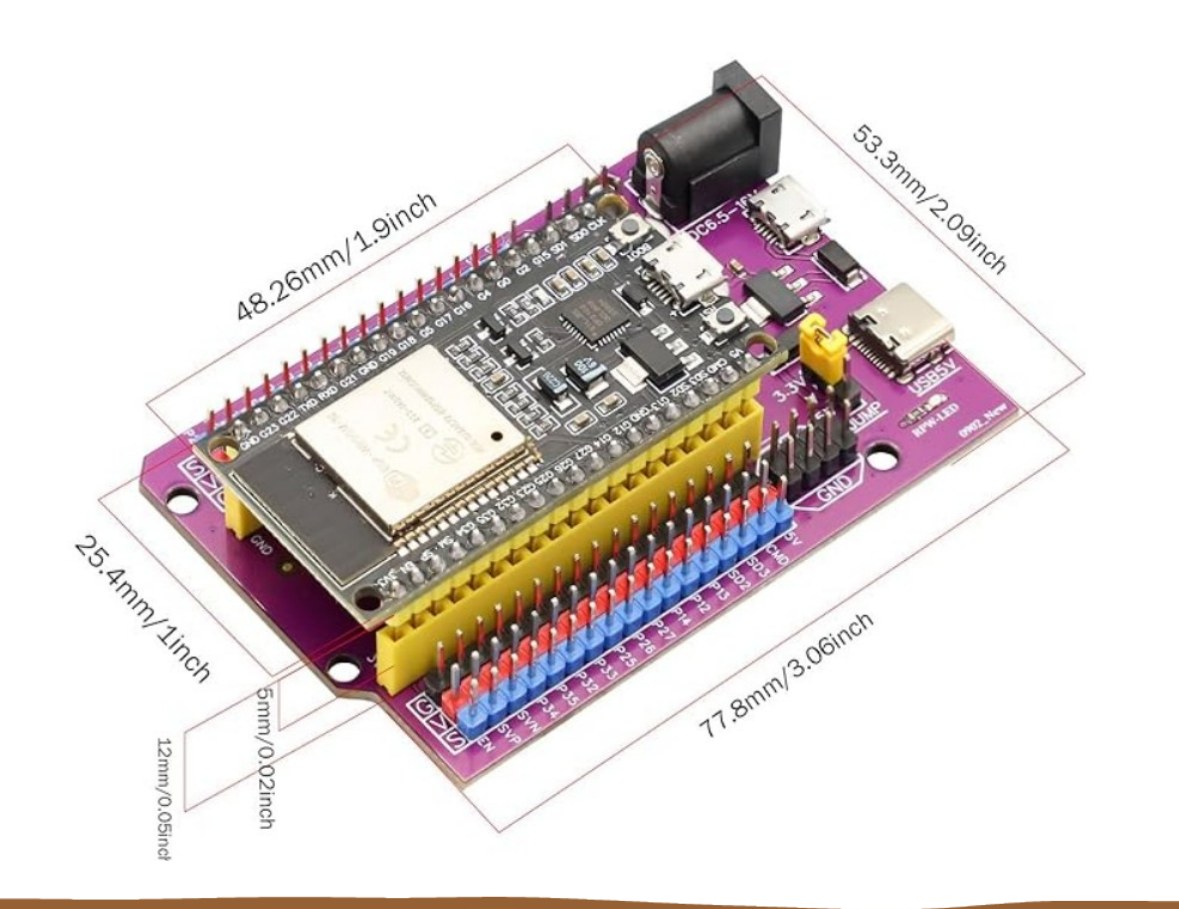

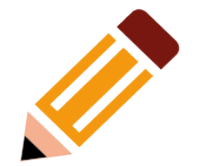

#### Belegung der Anschlüsse

#### **PINOUT ESP32 38 PINES ESP WROOM 32**

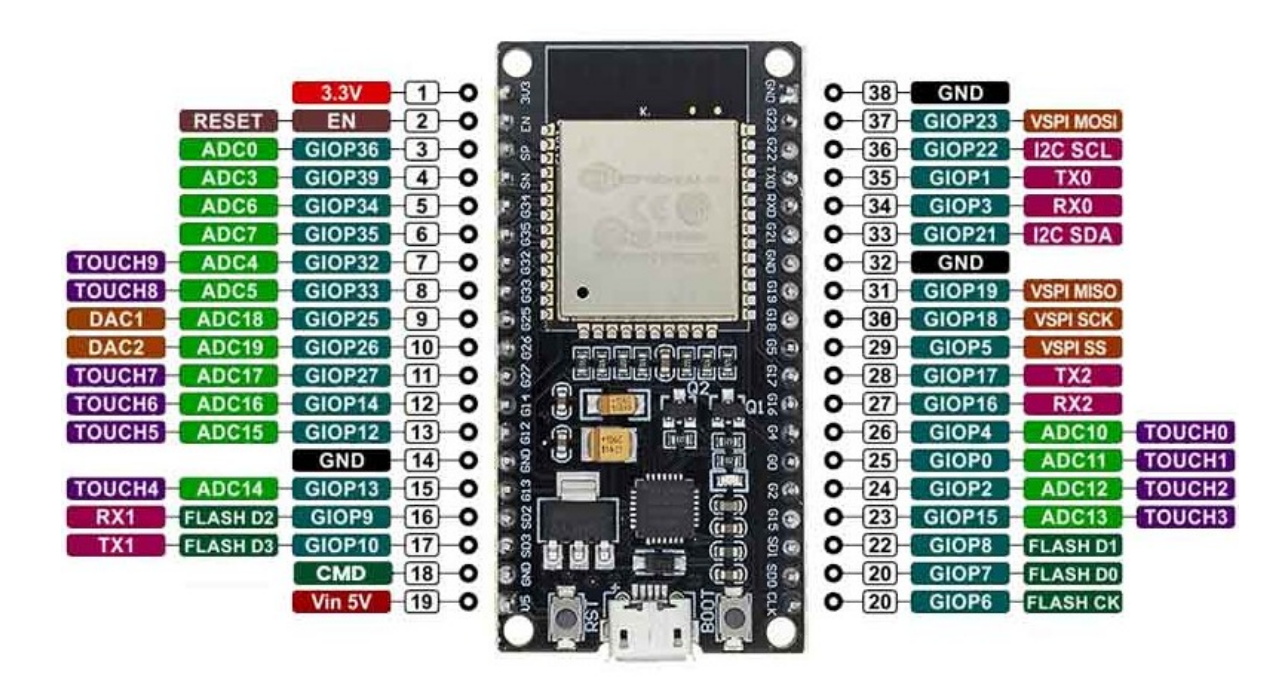

#### ESP32 mit 30 Anschlüssen

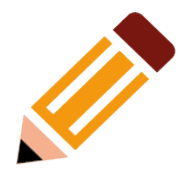

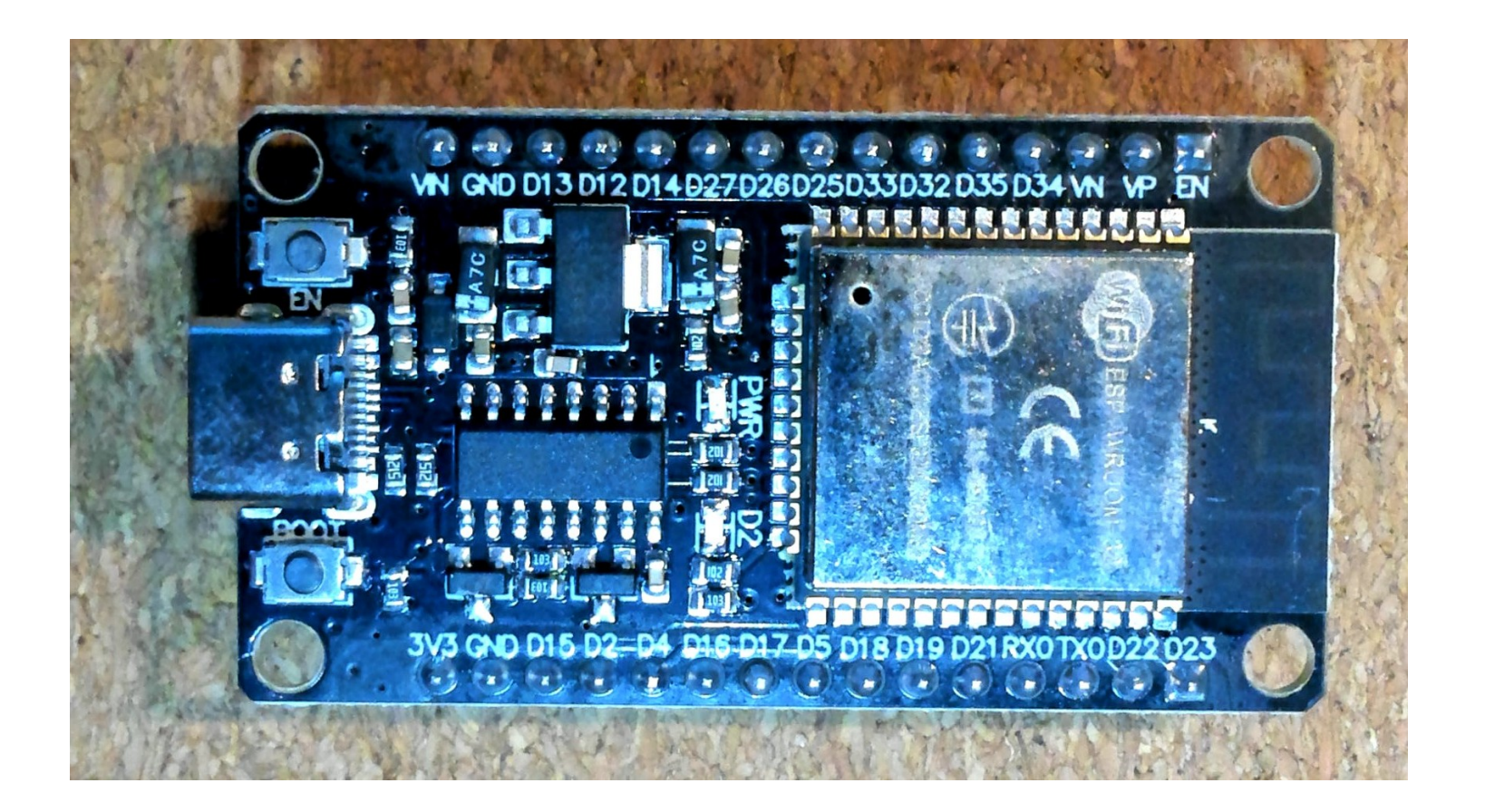

# **ESP32 Experimentierboard**

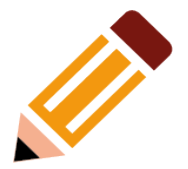

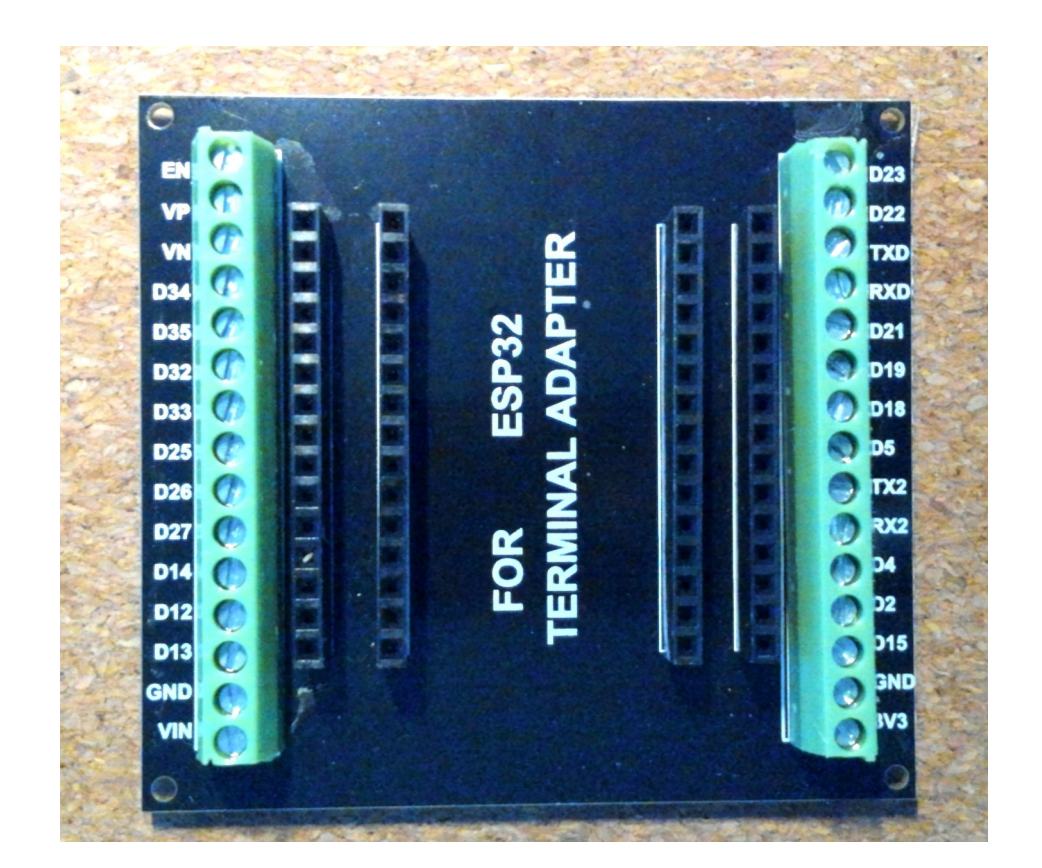

#### ESP32 mit 30 Anschlüssen

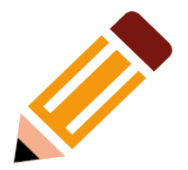

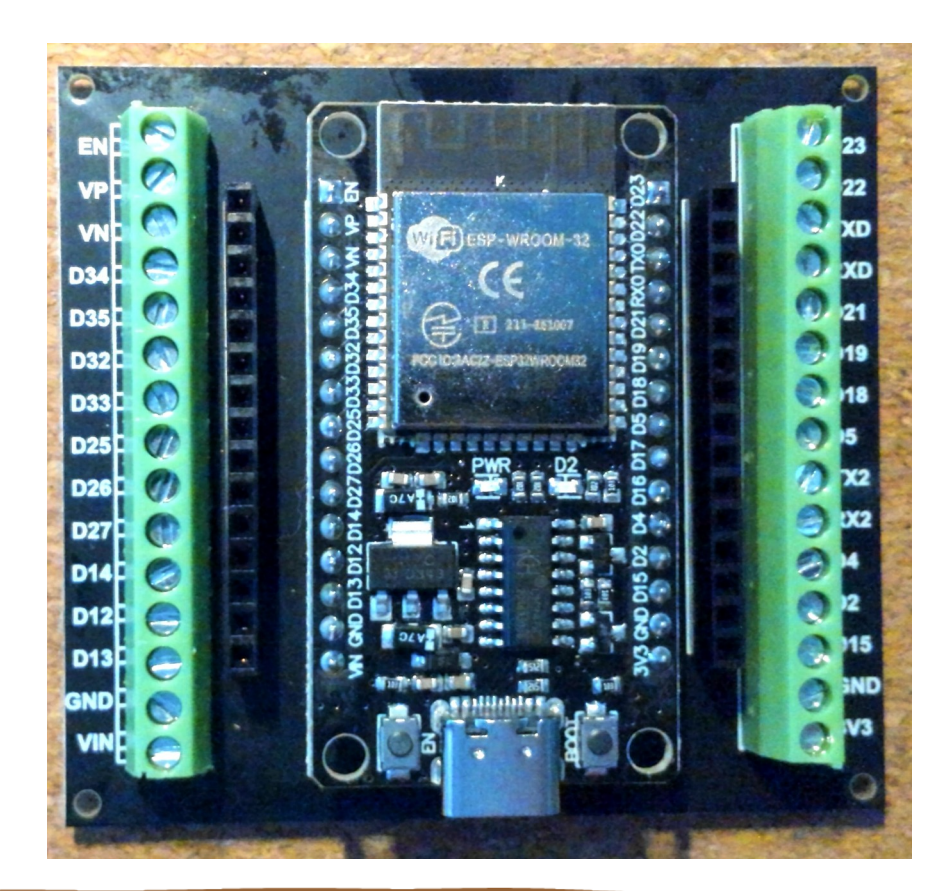

# Flashen – der einfachste Weg

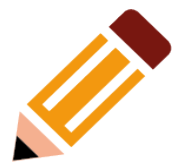

• Webinstaller aufrufen: <https://tasmota.github.io/install/>

#### **Install Tasmota** 1. Connect the ESP device to your computer using USB or serial-to-USB adapter 2. Select the firmware variant suitable for vour device 3. Hit "Install" and select the correct port or find help if no device found Tasmota32 Bluetooth (english) To access our GitHub releases page and directly flash firmware binaries from there including older versions you have to turn off CORS in your browser. (i.e. with browser extension: CORS unblock)

Nach unten scrollen und auf "CONNECT" klicken

# Serielle Verbindung zulassen

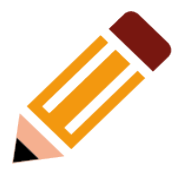

- Google Chrome oder Microsoft Edge verwenden
- Hier: Schnittstelle mit CP2102 wird erkannt
- **Falls notwendig Treiber installieren:** [https://www.xgadget.de/anleitung/windows-nodemcu-cp2102-u](https://www.xgadget.de/anleitung/windows-nodemcu-cp2102-usb-treiber-installieren/) [sb-treiber-installieren/](https://www.xgadget.de/anleitung/windows-nodemcu-cp2102-usb-treiber-installieren/)

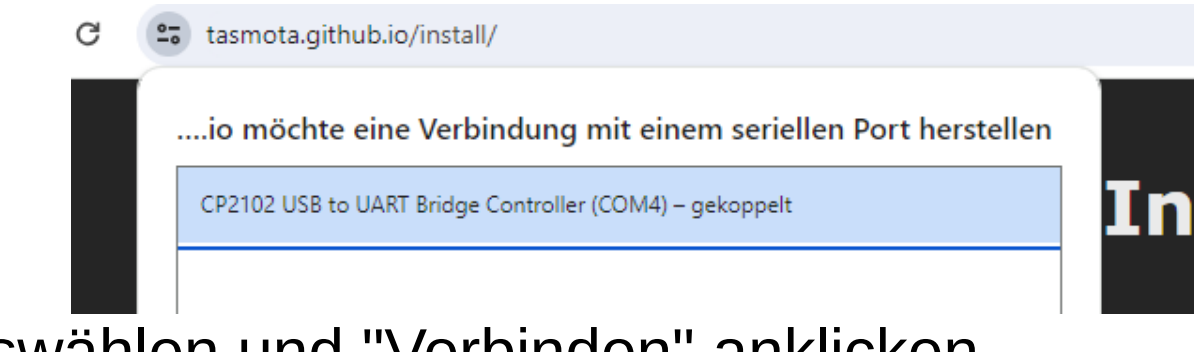

Port auswählen und "Verbinden" anklicken

#### **Installation starten**

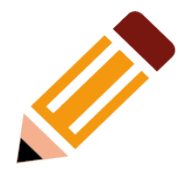

• "INSTALL TASMOTA..." anklicken

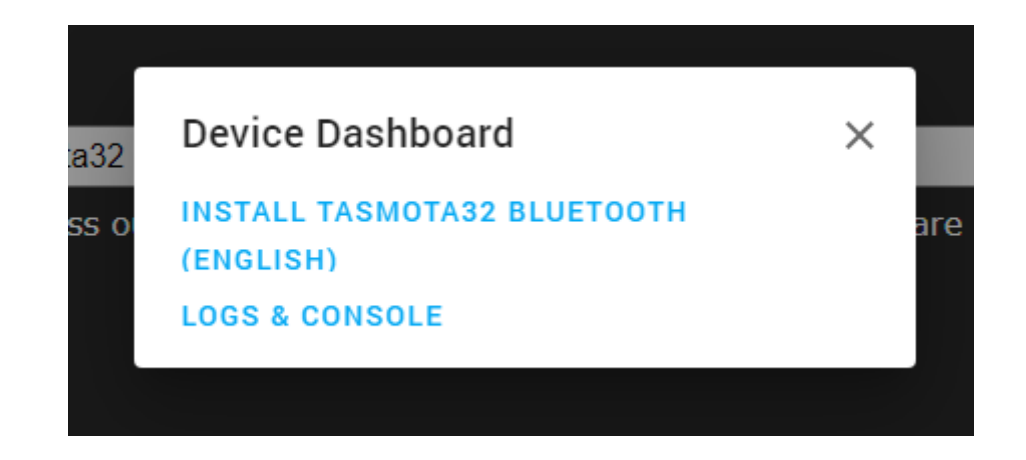

#### ESP32 löschen

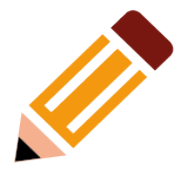

• "Erase device" zulassen, dann "NEXT"

#### Erase device

Do you want to erase the device before installing Tasmota32 Bluetooth (english)? All data on the device will be lost.

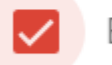

Erase device

**BACK NEXT** 

### Bestätigen

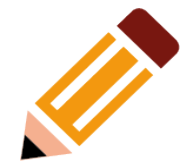

• Noch eine Rückfrage, "INSTALL" anklicken

#### **Confirm Installation**

Do you want to install Tasmota32 Bluetooth (english)?

All data on the device will be erased.

**BACK INSTALL** 

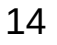

Das Löschen und danach das Flashen beginnt ...

... und ist in etwa zwei Minuten abgeschlossen

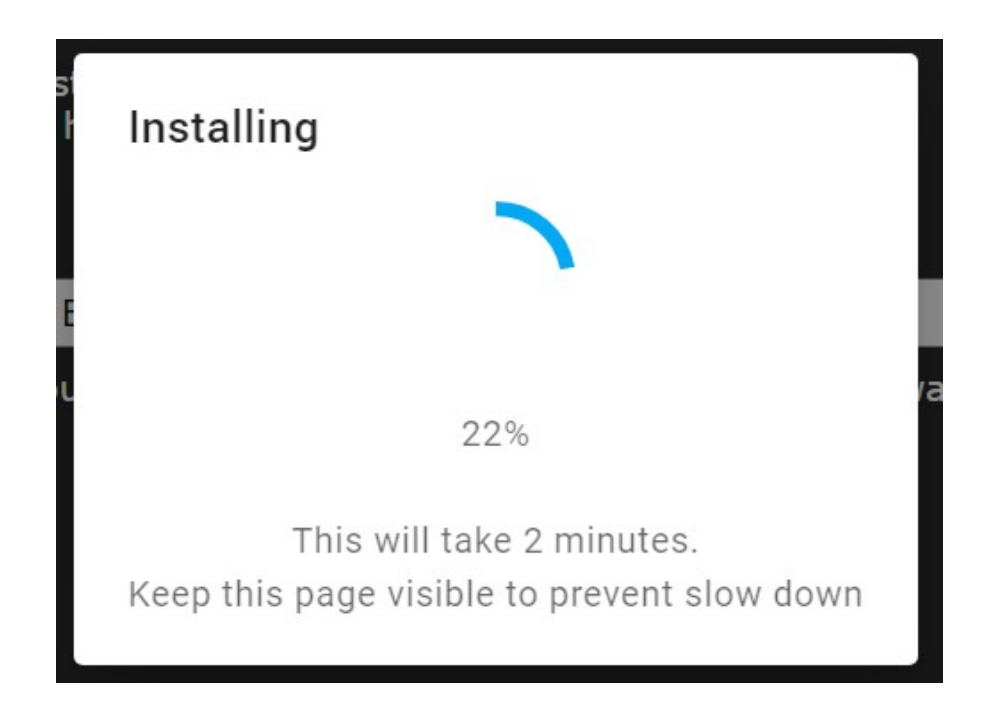

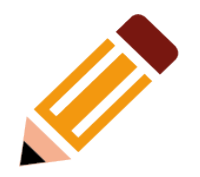

# **Fertig!**

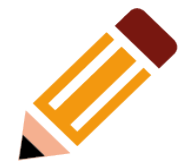

#### • Weiter mit "NEXT"

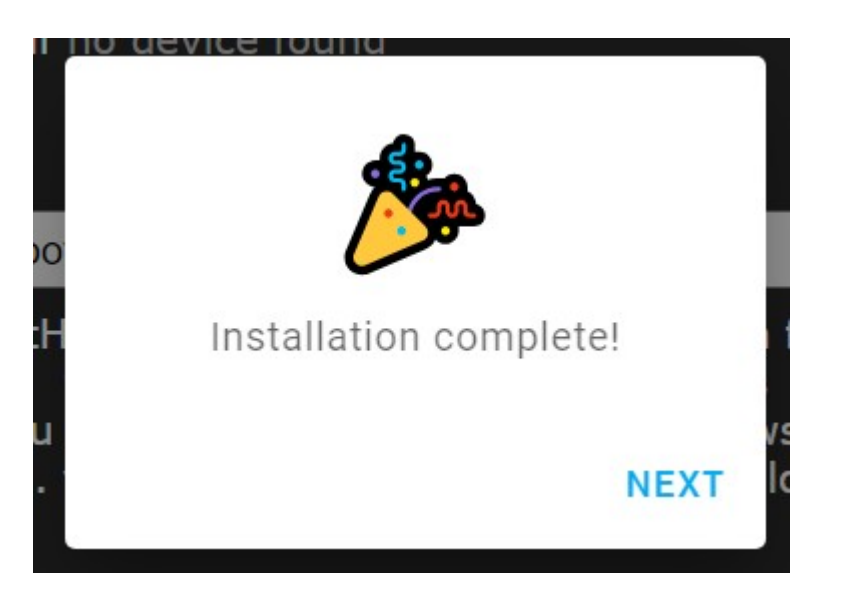

### Mit dem eigenen WLAN verbinden

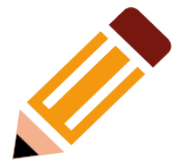

#### Configure Wi-Fi

Enter the credentials of the Wi-Fi network that you want your device to connect to.

Network ADIM-T Password ........ **SKIP CONNECT** 

# Verbindung zum WLAN

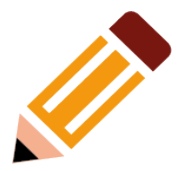

... wird hergestellt  $\bullet$ 

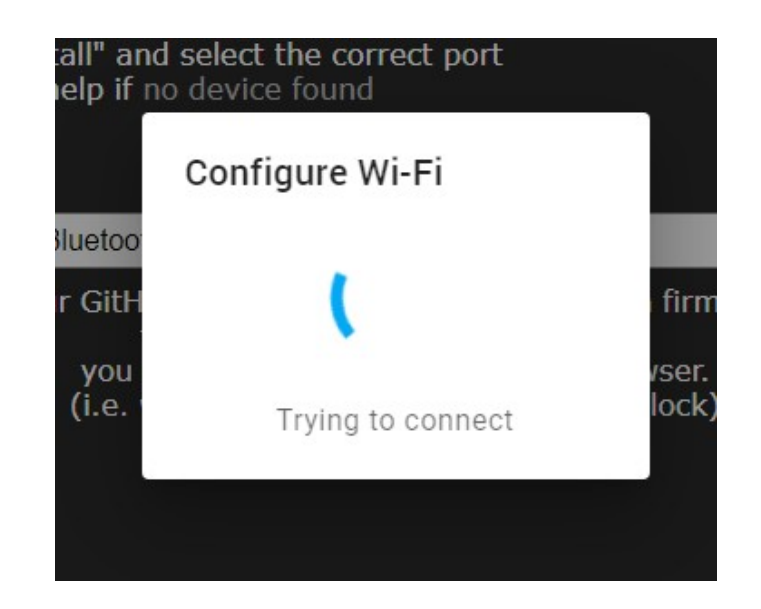

#### **WLAN Verbindung ...**

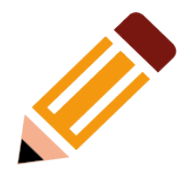

#### ... erfolgreich hergestellt  $\bullet$

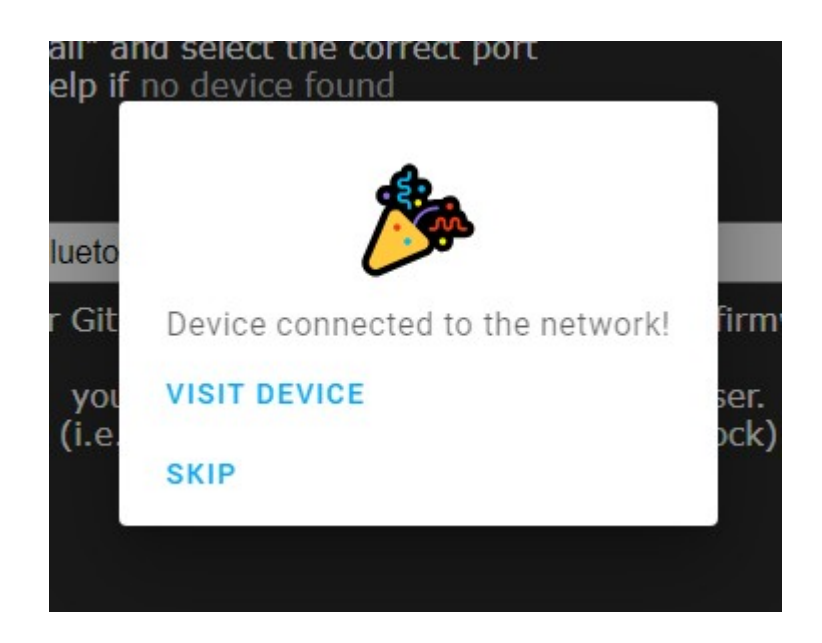

# Bereit zum Konfigurieren

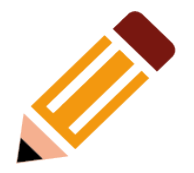

#### • Empfehlung: fixe IP-Adresse einstellen  $\rightarrow$  "Tools"

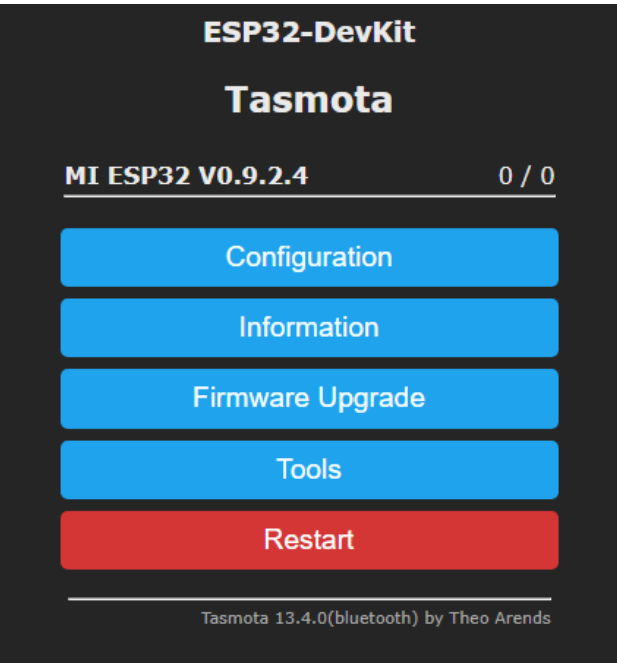

### **Zur Console**

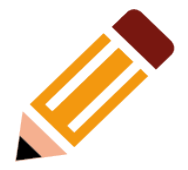

• "Console" anklicken

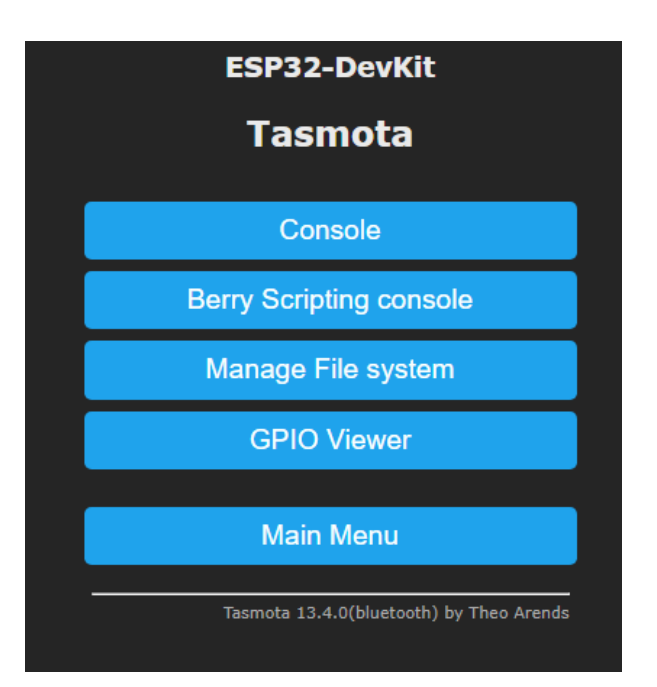

### Fixe IP-Adresse eintragen

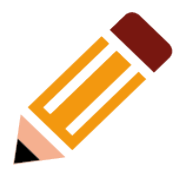

• Beispielsweise "ipaddress1 192.168.50.9" eintragen

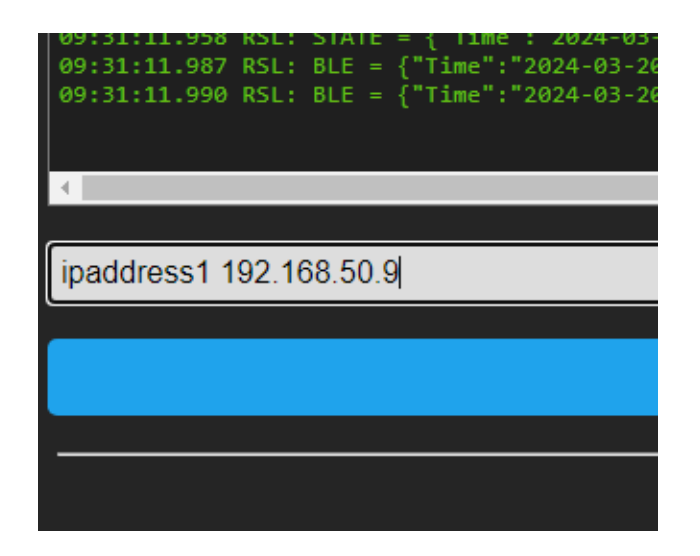

● "Enter"→"Tools"→"Main Menu"→"Restart"→bestätigen

# Fertig!

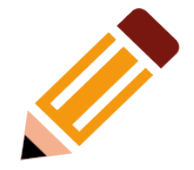

• Der ESP32 ist unter der neuen Adresse erreichbar

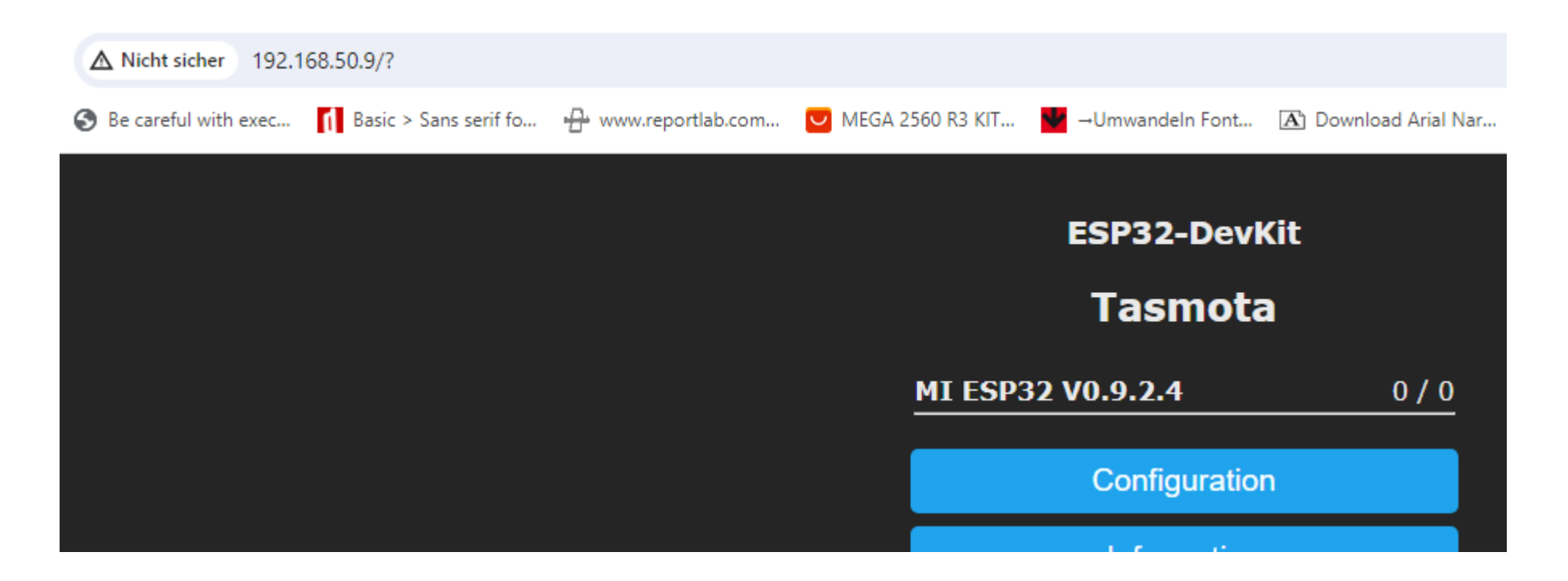